## Early Help Directory: Creating a record

To create a record, you need to sign in to your dashboard and select 'Provider Updates'. (For more information on signing in see 'EHD Signing in'.)

## Provider Updates:

After selecting provider updates the 'Your Directory Record(s)' page will open.

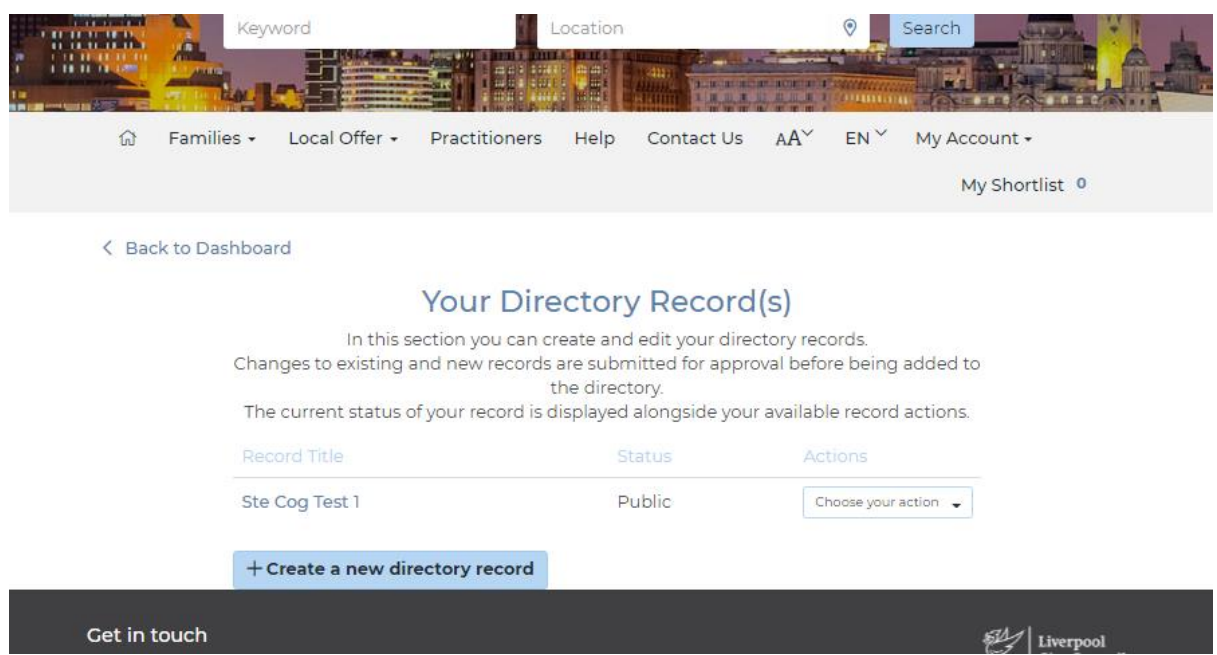

This will list any existing records and at the bottom you will see '+ Create a new directory record'. Select this and the new record page will open.

![](_page_0_Picture_6.jpeg)

Work through each section of the record adding as much information as you can. Toward the bottom of the page is where you can add logos, images and documents.

![](_page_1_Picture_16.jpeg)

To add a logo click on 'Upload logo' the upload window will open.

![](_page_1_Picture_17.jpeg)

Click on 'Choose File', this will allow you to browse your files and find the logo you want to upload. When you have chosen the logo click Open

![](_page_2_Picture_1.jpeg)

You will now see the chosen logo next to the 'Choose File' button. You now have to give the file a description, this is what will appear when the logo is hovered over or a text reader is reading the page.

![](_page_2_Picture_67.jpeg)

Click on 'Upload'.

Continue to add more images if you wish and any documents you want to share. Remembering to give a brief description for each.

![](_page_3_Picture_2.jpeg)

Koala in a

Remove

image

tree

## **Documents**

Upload image

Penguins

talking on

Remove

image

the ice

![](_page_3_Picture_64.jpeg)

When you are happy you **MUST** click 'Save Record'

If 'Save Record' is not available check that you have entered information into the first two fields 'Title' and 'Description', these fields are mandatory and must be completed.

The changes will made but before they go live on the directory they must be moderated by our admin so you will see the record 'Queued for approval'.

![](_page_4_Picture_37.jpeg)

You may receive an email from us from time to time asking that you update/check your record(s). Please sign in to your dashboard, select provider updates, select update record and even if no changes are required, scroll to the bottom and click on 'Save Record'. This applies a date stamp to your record showing when it was last checked by you.